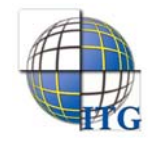

# إرشادات مدير إدارة التربية والتعليم على كيفية إضافة مدير مكتب التربية والتعليم

كمدير إدارة تربية وتعليم، تقوم بإضافة ملفات مديري مكاتب التربية والتعليم التابعة للإدارة التي ترأس، وذلك ليقوموا بتعريف ملفات مشرفي مكاتبهم وعرض خططهم الإشرافية وتعديلها واعتماد خطط الأسابيع الدراسية، وغيرها من العمليات.

إضافة ومعالجة ملف مدير مكتب تربية وتعليم موضحة تاليا.

تظهر صفحة المستخدمون على الشكل التالي:

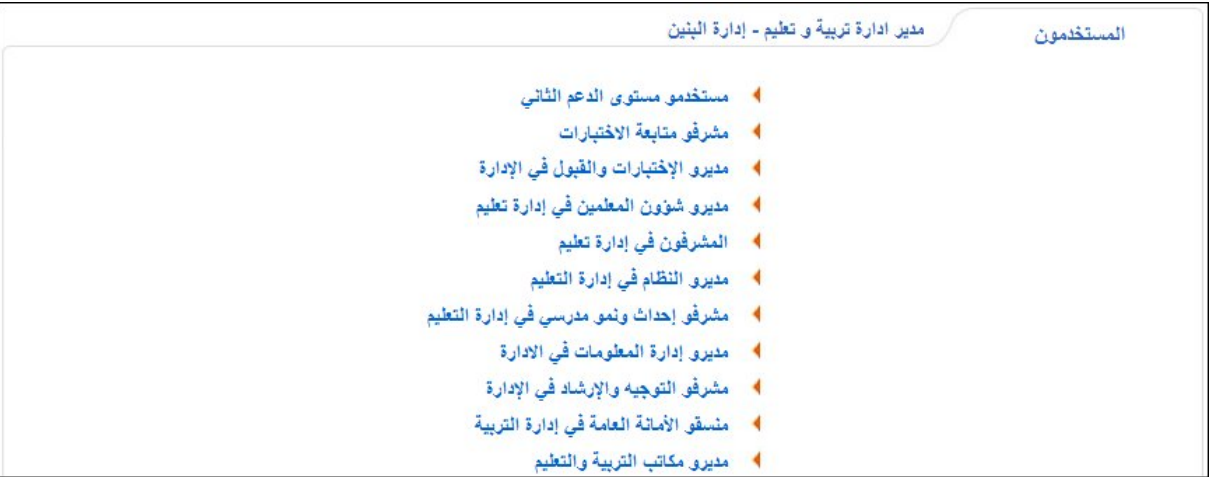

تعرض الصفحة أنواع المستخدمين التي تستطيع إضافتها. انقر رابط "مديرو مكاتب التربية والتعليم"، تظهر الصفحة التالية:

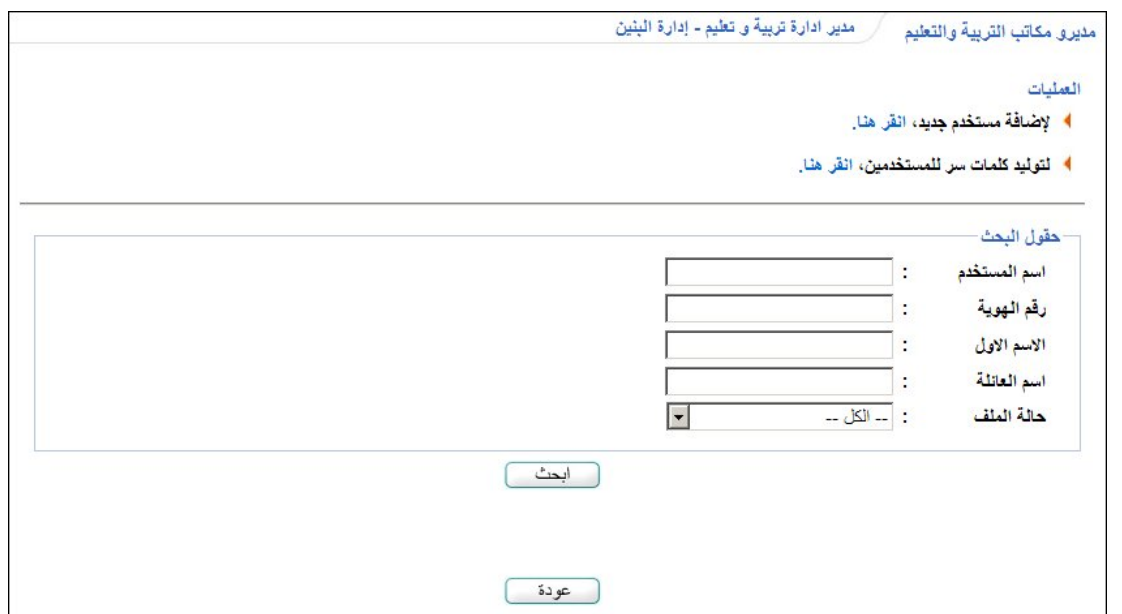

تقسم الصفحة إلى قسمين: يعرض الأول العمليات التي يمكنك القيام بها، والثاني حقول البحث التي تمكنك من استرجاع بيانات مدير مكتب التربية والتعليم الذي تريد وذلك بتحديد أي منها ثم نقر زر (ابحث)، تظهر النتيجة على الشكل التالي:

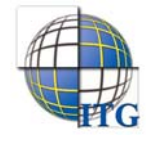

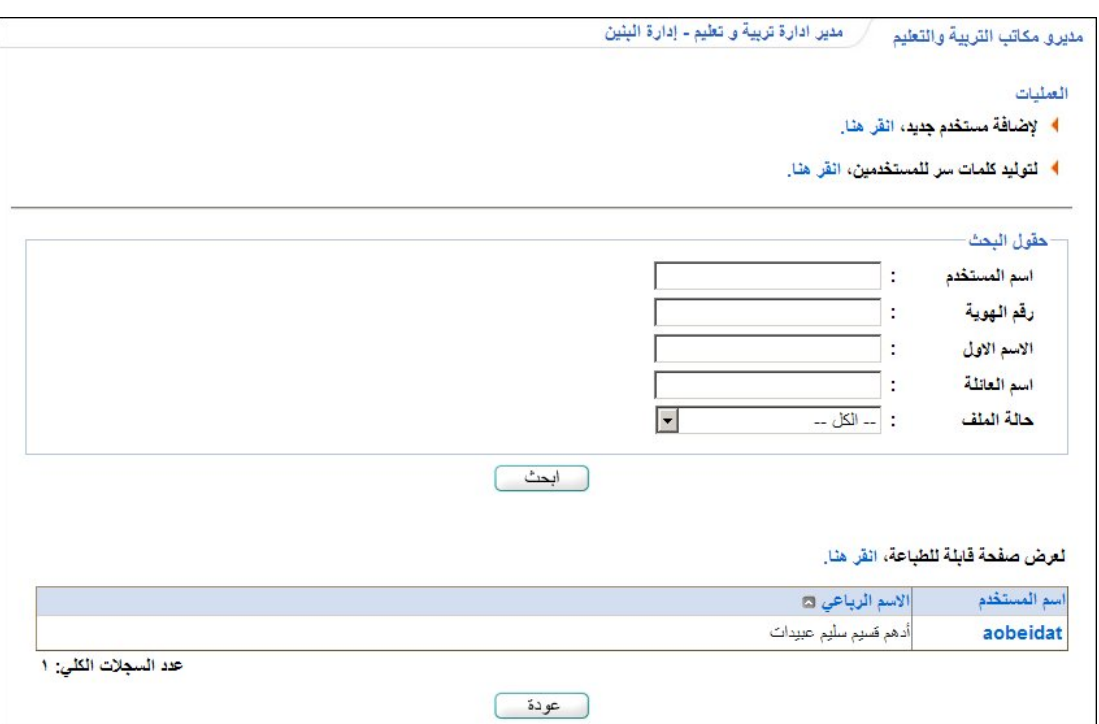

تعرض الصفحة قائمة بأسماء مديري مكاتب التربية والتعليم المطابقين لمدخلات البحث، حيث يظهر لكل منهم اسم المستخدم. تستطيع إعادة ترتيب الجدول بحسب أي من هذه البيانات بنقر الرابط الذي يمثل الترتيب الذي تريد من أعلى الجدول. هذه الميزة متوفرة في جميع صفحات النظام. كما تستطيع طباعة القائمة بنقر "لعرض صفحة قابلة للطباعة، انقر هنا." ثم نقر (( ).

يمكنك إضافة المزيد من مديري مكاتب التربية والتعليم وتعديل بياناتهم وحذف ملفاتهم، وغيرها من العمليات الموضحة في البنود التالية.

## .١ إضافـة مدير مكتب التربية والتعليم

تمكنك هذه الصفحة من إضافة ملف مدير مكتب التربية والتعليم وربطه بأحد مكاتب التربية التي تتبع للإدارة التي ترأس، أو إعطاء مستخدم آخر في النظام مثل مدير النظام في إدارة تعليم أو غيره دور مدير مكتب التربية والتعليم.

لإضافة ملف مدير مكتب التربية والتعليم، اتبع ما يلي:

.١ انقر الرابط الذي يمثل عملية الإضافة، تظهر الصفحة التالية:

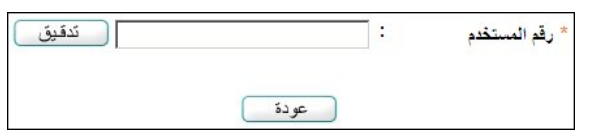

.٢ أدخل رقم المستخدم،

.٣ انقر زر (تدقيق)، في حال يمكنك استخدام الرقم، تظهر الصفحة التالية:

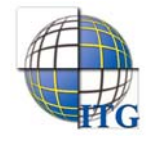

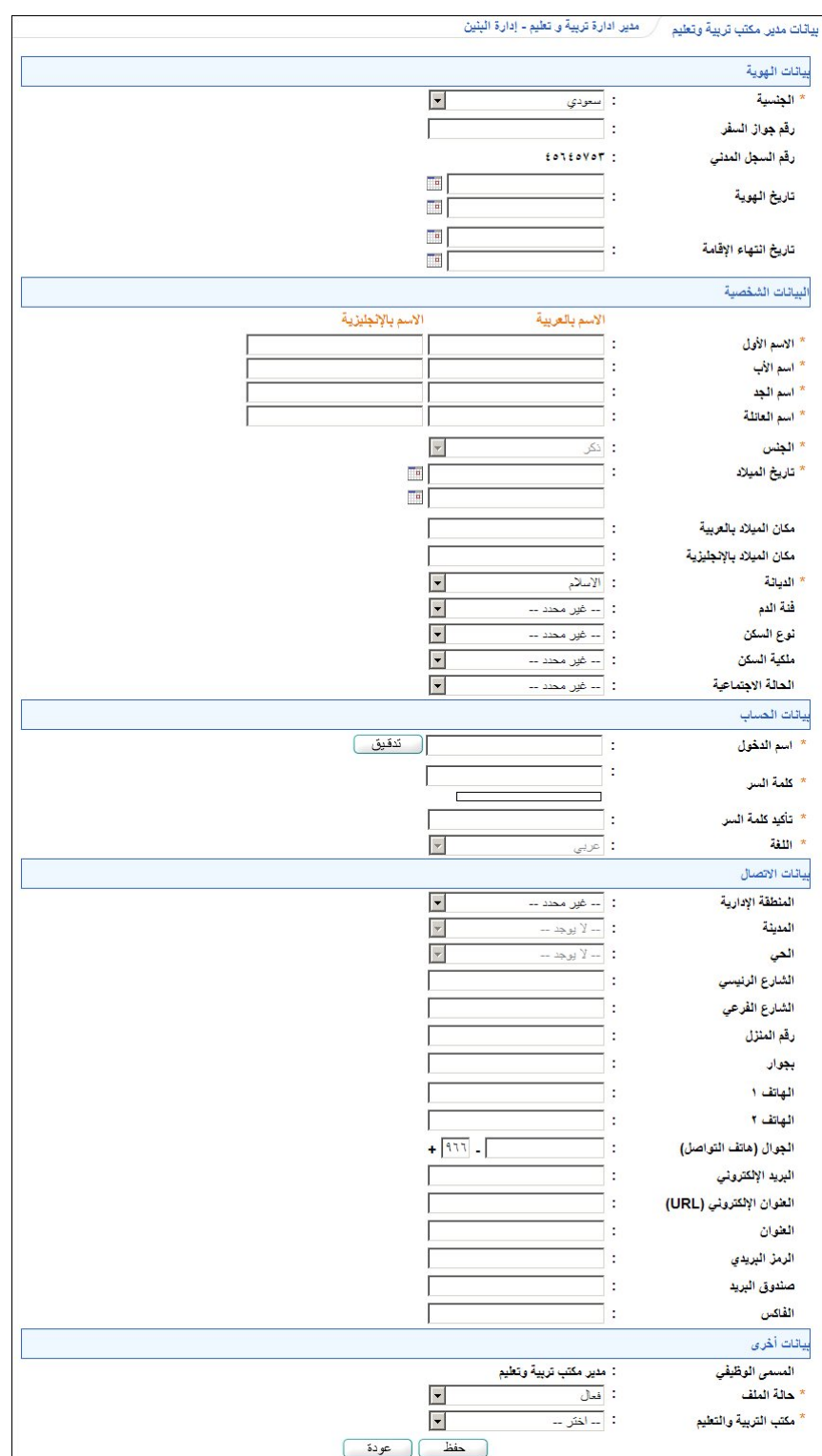

تعرض الصفحة الحقول التي يتعين عليك إدخال بياناتها، تلاحظ ظهور إشارة (\*) بجانب بعض الحقول للدلالة على أنها حقول إجبارية ولن تكتمل عملية الحفظ دون إدخالها.

من الجدير بالذكر أن قائمة الجنس تظهر غير فعالة وتعرض الجنس الذي يتوافق مع نوع التعليم في إدارة التربية والتعليم التي ترأس، حيث لا يمكنك تغييره، أما في حال كان نوع التعليم المطبق في الإدارة "مشتركة" فيمكنك اختيار الجنس الذي تريد. كما لن تتمكن من اختيار لغة واجهة استخدام غير اللغة العربية.

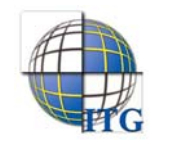

- .٤ اختر الجنسية، في حال اخترت جنسية غير السعودية يتغير "رقم السجل المدني" إلى "رخصة الإقامة" ويتغير حقل "رقم جواز السفر" إلى حقل إجباري،
	- .٥ أدخل رقم جواز السفر،
- .٦ حدد تاريخ الهوية بنقر زر التقويم الخاص به، يظهر التاريخ الهجري في الحقل الأول ومرادفه الميلادي في الحقل الثاني، وتستطيع تحديد التاريخ الميلادي أولا ليظهر مرادفه الهجري،
	- .٧ حدد تاريخ انتهاء الإقامة، إن وجد، بنقر زر التقويم الخاص به،
- ٨. أدخل الاسم الأول واسم الأب واسم الجد واسم العائلة باللغتين العربية والإنجليزية كل في حقله المخصص، على أن يكون الاسم مكوناً من أحرف فقط،
	- .٩ حدد تاريخ الميلاد باستخدام زر التقويم،
	- .١٠ أدخل مكان الميلاد باللغتين العربية والإنجليزية،
	- .١١ اختر الديانة وفئة الدم ونوع السكن وملكيته والحالة الاجتماعية، كل من القائمة الخاصة به،
	- .١٢ أدخل اسم الدخول ثم انقر زر (تدقيق) لمعرفة إذا كان الاسم صالح للاستخدام حيث تظهر رسالة تعلمك بذلك،
		- .١٣ أدخل كلمة السر،

من الجدير بالذكر أن النظام يساعدك في معرفة مدى قوة كل كلمة تقوم بإدخالها حيث تظهر درجة قوة كلمة السر كما في المثال التالي:

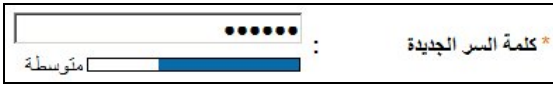

ينصح بأن تحتوي كلمة السر أرقاما وحروفا ورموزا خاصة وأن تتكون من ست خانات على الأقل لتزيد درجة قوتها.

- .١٤ أدخل تأكيد كلمة السر،
- ١٥. اختر المنطقة الإدارية، يتم استرجاع كافة المدن التابعة لها في قائمة "المدينة" تلقائيا،
	- ،ً .١٦ اختر المدينة، يتم استرجاع كافة الأحياء التابعة لها في قائمة "الحي" تلقائيا
		- .١٧ اختر الحي،
- ١٨. أدخل الشارع الرئيسي والفرعي ورقم المنزل والمكان المجاور له وأرقام الهواتف والجوال والبريد والعنوان الإلكتروني والعنوان والرمز البريدي وصندوق البريد والفاكس، كل في حقله المخصص،
	- .١٩ اختر حالة الملف، في حال اخترت "غير فعال" لن يتمكن مدير مكتب التربية والتعليم من الدخول إلى النظام حتى تقوم بتفعيل ملفه،
- .٢٠ اختر مكتب التربية والتعليم الذي تريد ربط مدير مكتب التربية والتعليم به ليرأسه، حيث تحتوي القائمة فقط على المكاتب التابعة للإدارة التي ترأس وغير المرتبطة بمدير مكتب تربية وتعليم بعد،
	- .٢١ انقر (حفظ)، تظهر رسالة تعلمك بنجاح عملية الحفظ،

.٢٢ انقر (عودة).

كما سبق وذكر تستطيع إعطاء مستخدم آخر دور مدير مكتب التربية والتعليم، مثل أن يكون مدير النظام في إدارة تعليم ومدير مكتب التربية والتعليم في نفس الوقت. وللقيام بذلك، اتبع الخطوات التالية:

١ . انقر رابط "لإضافة مستخدم جديد، انقر هنا."،

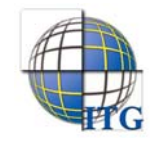

.٢ أدخل رقم الهوية الخاص بمدير النظام في إدارة تعليم ثم انقر زر (تدقيق)، تظهر الصفحة التالية:

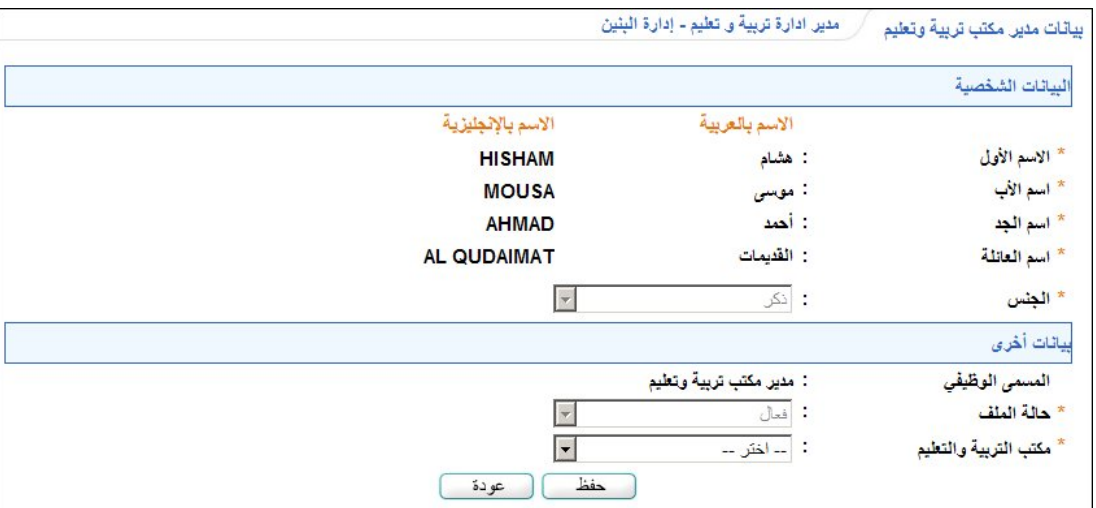

- .٣ انقر (حفظ)، تظهر رسالة تعلمك بنجاح عملية الحفظ،
	- .٤ انقر (عودة).

يستطيع مدير النظام في إدارة تعليم الآن الدخول إلى صفحاته كمدير مكتب التربية والتعليم باستخدام نفس اسم المستخدم وكلمة السر. يمكنك تطبيق نفس الخطوات لإعطاء أي مستخدم آخر–ما عدا الطالب- دور مدير مكتب التربية والتعليم.

.٢ تـوليـد كلمـات سـر للمستخـدميـن

يمكنك توليد كلمات سر جديدة لمديري مكاتب التربية والتعليم الذين قمت بإضافة ملفاتهم ولم يقوموا بالدخول إلى النظام بعد أو الذين انتهت صلاحية كلمات السر الخاصة بهم، لتقوم لاحقا بطباعة كشوفات استلام وتسليم كلمة السر واسم المستخدم واتفاقية الاستخدام الخاصة بكل منهم. لعرض قائمة بمديري مكاتب التربية والتعليم الذين يمكنك توليد كلمة السر لهم، انقر رابط "¶ لتوليد كلمات سر للمستخدمين، انقر هنا."، تظهر الصفحة التالية:

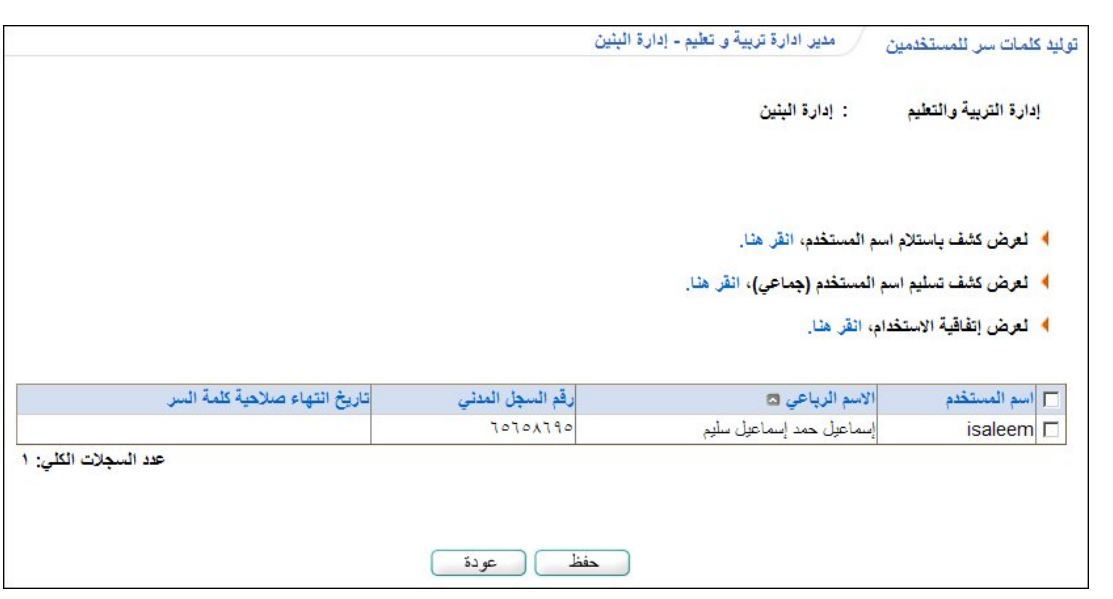

تقسم النتيجة إلى قسمين: يعرض الأول مجموعة من الروابط التي تمكنك من عرض وطباعة كشوف الاستلام والتسليم واتفاقية الاستخدام، بينما يعرض القسم الثاني قائمة بأسماء مديري مكاتب التربية والتعليم الذين لم يقوموا بالدخول إلى النظام بعد أو الذين انتهت صلاحية كلمات السر

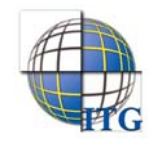

الخاصة بهم، حيث يظهر لكل منهم اسم المستخدم ورقم السجل المدني وتاريخ انتهاء صلاحية كلمة السر التي تظهر بعد توليد كلمة السر الجديدة وتبعا لما يقوم مدير النظام بتحديده.

تناقش البنود التالية كيفية توليد كلمة سر جديدة لأي من مديري مكاتب التربية والتعليم وعرض اتفاقية الاستخدام وكشوف الاستلام والتسليم.

#### ١-٢ توليد كلمة السر

لتوليد كلمة سر لمدير مكتب تربية وتعليم معين أو لمجموعة من المدراء، اتبع الخطوات التالية:

- .١ انقر المربع المجاور للمدير الذي تريد، يمكنك اختيار أكثر من مدير في نفس الوقت،
- .٢ انقر زر (حفظ)، تظهر رسالة تعلمك بنجاح عملية توليد كلمة السر ويظهر انتهاء صلاحيتها بجانب اسم كل من المدراء الذين اخترت.

بعد توليد كلمة سر المدير الجديدة يتعين عليك إعلامه بها ليتمكن من الدخول إلى النظام، حيث تصبح كلمة السر القديمة لاغية ولن يتمكن من الدخول إلى النظام باستخدامها.

#### ٢-٢ عرض كشف باستلام اسم المستخدم

تستطيع عرض كشف باستلام مدير مكتب التربية والتعليم أو مجموعة من مديري مكاتب التربية والتعليم لاسم المستخدم وكلمة السر الخاصين بكل منهم، وذلك باتباع الخطوات التالية:

- .١ انقر المربع المجاور للمدير الذي تريد، يمكنك اختيار أكثر من مدير في نفس الوقت،
	- ٢. انقر رابط "" لعرض كشف باستلام اسم المستخدم، انقر هنا."، يظهر الكشف كما يلي:

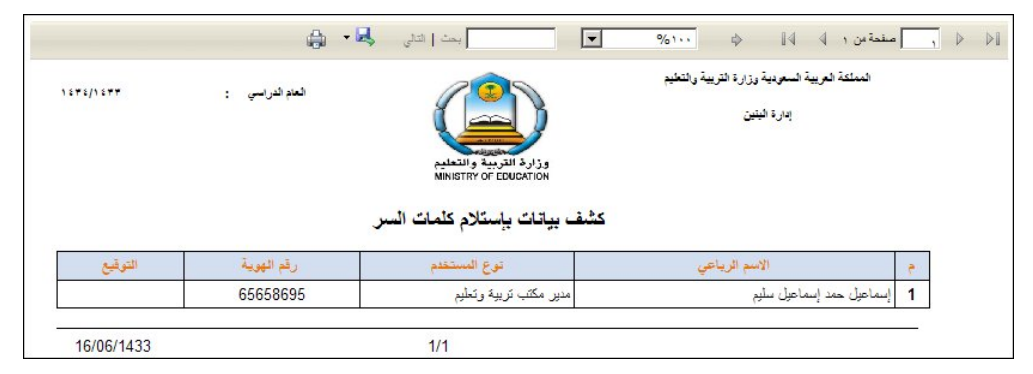

يعرض الكشف قائمة بأسماء مديري مكاتب التربية والتعليم الذين اخترت ونوع المستخدم لكل منهم -ومن الممكن أن يظهر أكثر من نوع مستخدم في حال كان المدير يمتلك أكثر من دور- ورقم هويته، وتلاحظ ظهور خانة "التوقيع" فارغة بجانب كل من مديري مكانت التربية والتعليم ليتم إدخال التوقيع يدويا من قبل المسؤول المخول عند التسليم.

ويوفر الكشف شريط الأدوات الذي يحتوي على عدّة أزرار تمكنك من القيام بوظائف مختلفة كعرض الكشف بالشكل الذي تريد والبحث عن نص معين ضمنه وحفظه في حاسوبك الشخصي والتنقل بين صفحاته، الخ.

.٣ انقر ( ) لطباعة الكشف.

## ٣-٢ عرض كشف تسليم اسم المستخدم

تقوم من خلال هذه الصفحة بطباعة كشف التسليم الخاص بمدير مكتب التربية والتعليم معين أو مجموعة من المدراء الذين قمت بتوليد كلمة السر لهم، والذي يحتوي على اسم المستخدم وكلمة السر الخاصين بكل منهم وغيرها من المعلومات، وذلك لتقوم بتسليم هذه المعلومات لهم ليتمكنوا من الدخول إلى النظام وتفعيل حسابهم.

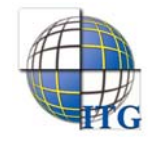

لعرض وطباعة كشف التسليم لمدير مكتب تربية وتعليم معين أو لمجموعة من المدراء، اتبع ما يلي:

- .١ انقر المربع المجاور للمدير الذي تريد، يمكنك اختيار أكثر من مدير في نفس الوقت،
- ٢. انقر رابط "﴾ لعرض كشف تسليم اسم المستخدم (جماعي)، انقر هنا."، بظهر الكشف على الشكل التالي:

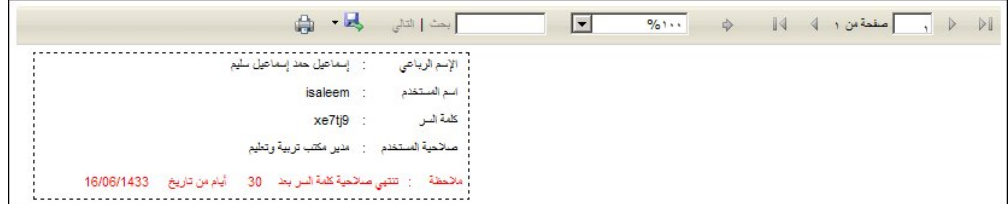

يعرض الكشف أسماء المدراء الذين اخترت واسم المستخدم وكلمة السر الخاصين بكل منهم ونوع صلاحيته، بالإضافة إلى رسالة تعلمهم فيها بعدد أيام صلاحية كلمة السر من التاريخ الظاهر كما يقوم مدير النظام بتحديدها.

وتستطيع تصدير كشف التسليم وحفظه في حاسوبك الشخصي بأكثر من نوع ملف مثل (Excel (أو (PDF (أو (Word(، لتقوم إذا أردت بإرساله للمستخدم عبر البريد الإلكتروني.

٣. انقر (صماح الكشف وتسليمه يدويا للمستخدم.

#### ٤-٢ عرض اتفاقية الاستخدام

يمكنك طباعة اتفاقية الاستخدام الخاصة بمدير مكتب تربية وتعليم معين ليتم توقيعها يدويا من هذا المدير بعد قراءة بنودها والموافقة على ما تنص عليه. لعرض وطباعة الاتفاقية، اتبع ما يلي:

- .١ انقر المربع المجاور للمدير الذي تريد، يمكنك اختيار أكثر من مدير في نفس الوقت،
	- ٢. انقر رابط "﴾ لعرض إتفاقية الاستخدام، انقر هنا."، تظهر الإتفاقية على الشكل التالي:

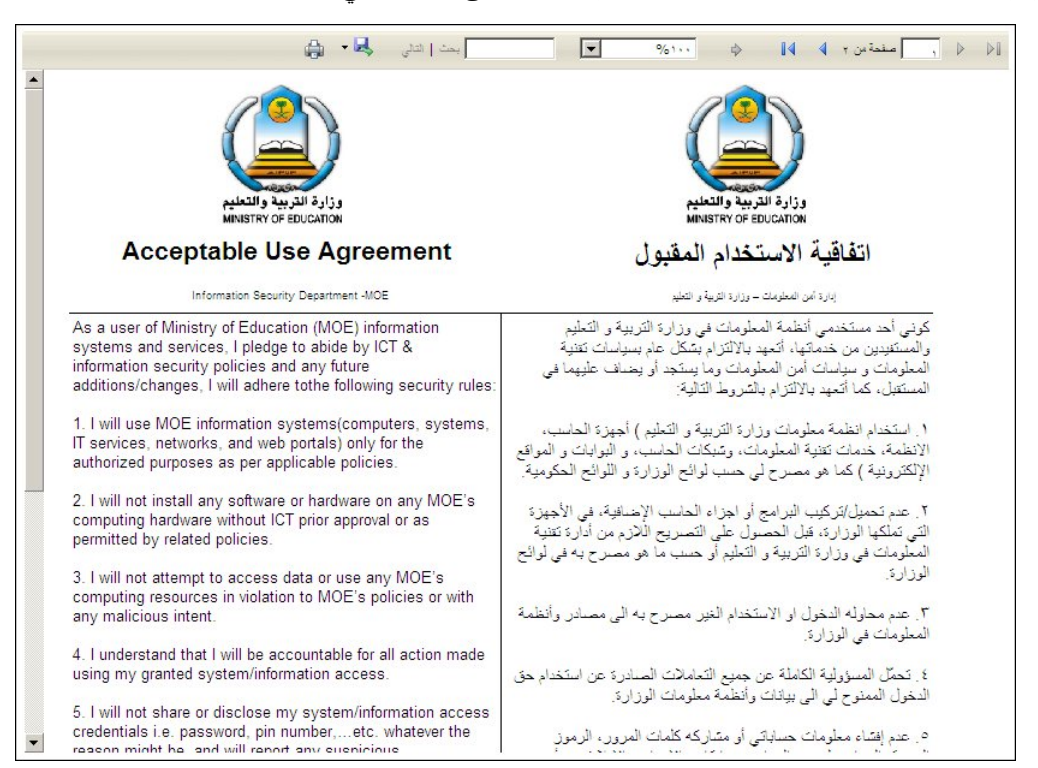

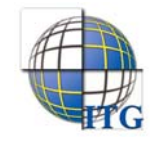

يعرض التقرير اتفاقية الاستخدام للمدير الذي اخترت باللغتين العربية والإنجليزية، حيث تحتوي مجموعة من البنود التي يجب على المدير الموافقة عليها وتوقيعها يدويا، وتعرض أيضا اسم مدير مكتب التربية والتعليم ورقم هويته والإدارة التي يتبع لمها، الخ. ٣. انقر (<mark>العما)</mark> لطباعة الاتفاقية ليتم توقيعها يدويا من قبل المدير .

.٣ تعـديـل ملـف مدير مكتب التربية والتعليم

يمكنك من خلال هذه الصفحة تعديل رقم هوية مدير مكتب التربية والتعليم واسم المستخدم الخاص به وكلمة سره وبياناته الشخصية، بالإضافة إلى إمكانية فصله وحذف ملفه، وغيرها من العمليات.

انقر الرابط الذي يمثل اسم المستخدم الخاص بمدير مكتب التربية والتعليم الذي تريد، تظهر الصفحة التالية:

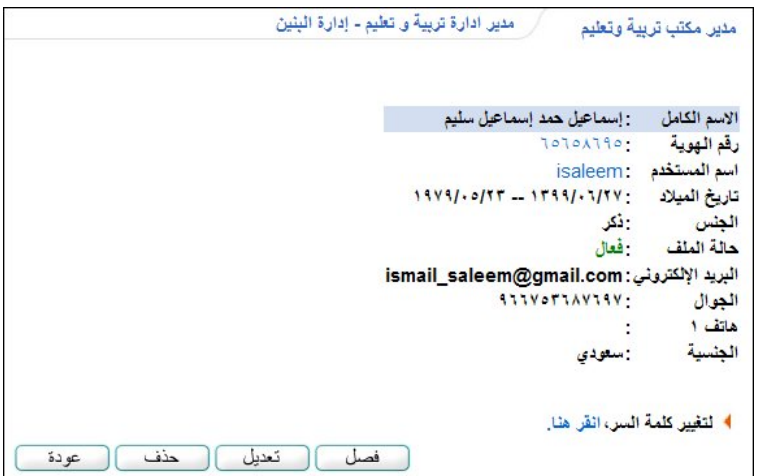

تعرض الصفحة بيانات مدير مكتب التربية والتعليم المختار من اسم وأرقام هواتف وجنسية وغيرها، كما تعرض روابط وأزرار للعمليات التي يمكنك القيام بها كما هو موضح تاليا. للرجوع إلى الصفحة السابقة، انقر زر (عودة).

#### ١-٣ تغيير رقم الهوية

لتغيير رقم هوية مدير مكتب التربية والتعليم أو جنسيته، اتبع الخطوات التالية:

.١ انقر الرابط الذي يمثل رقم الهوية، تظهر الصفحة التالية:

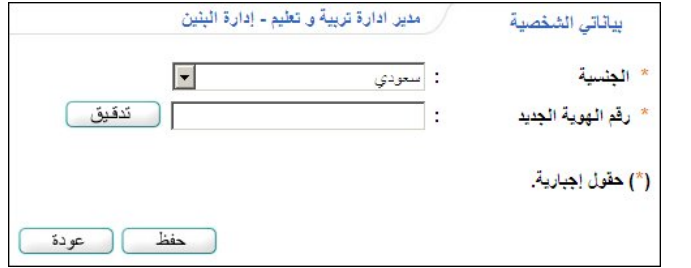

- .٢ اختر الجنسية في حال أردت تعديلها،
	- .٣ أدخل رقم الهوية الجديد،
- .٤ انقر (تدقيق) للتأكد من إمكانية استخدامه، حيث تظهر الرسالة التالية:

تدقيق ) بِمكتك استخدام رقم الهوية.

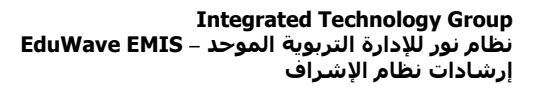

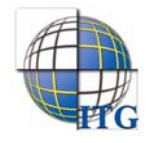

- أما في حال كان الرقم مستخدماً من قبل مستخدم آخر فتظهر رسالة تعلمك بذلك.
	- .٥ انقر (حفظ)، تظهر رسالة تعلمك بنجاح العملية،
		- .٦ انقر (عودة).
		- ٢-٣ تغيير اسم المستخدم

لتغيير اسم المستخدم الخاص بمدير مكتب التربية والتعليم، اتبع الخطوات التالية:

.١ انقر الرابط الذي يمثل اسم المستخدم، تظهر الصفحة التالية:

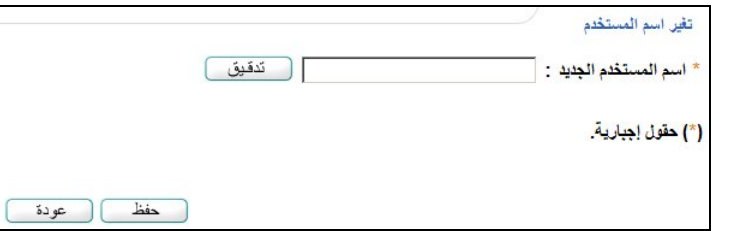

- .٢ أدخل اسم المستخدم الجديد،
- .٣ انقر (تدقيق) للتأكد من إمكانية استخدامه، تظهر الرسالة التالية:

- **تدقيق \_\_\_** <sub>لِمكتك</sub> استخدام اسم المستخدم.

أما في حال كان اسم المستخدم المدخل مستخدما من قبل، فلن نتمكن من استخدامه وتظهر الرسالة التالية:

ِ تَ**دَفَيْقَ ﴾ ال**رجاء التَأكد من صلاحية اسم المستخدم.

- .٤ انقر (حفظ)، تظهر رسالة تعلمك بنجاح العملية،
	- .٥ انقر (عودة).

٣-٣ تغيير كلمة السر

يمكنك تغيير كلمة سر مدير مكتب التربية والتعليم باتباع ما يلي:

.١ انقر الرابط الذي يمثل العملية، تظهر الصفحة التالية:

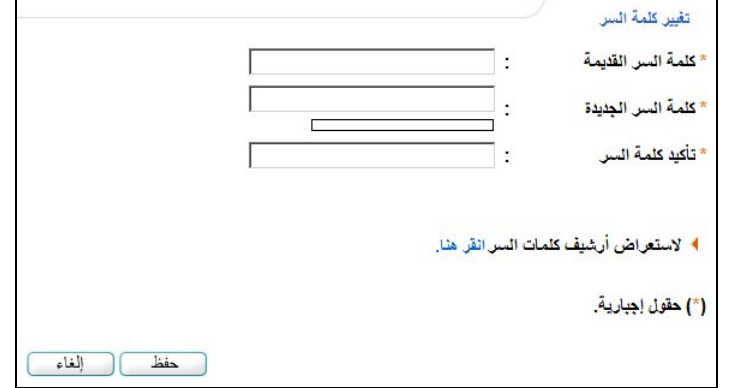

- .٢ أدخل كلمة السر الجديدة وتأكيدها، كل في حقله المخصص،
	- .٣ انقر زر (حفظ)، تظهر رسالة تعلمك بنجاح العملية،

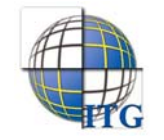

.٤ انقر زر (عودة).

كما تستطيع الاطلاع على عدد المرات التي تم فيها تغيير كلمة سر المدير بنقر "لاستعراض أرشي**ف كلمات السر انقر هنا**."، يظهر الجدول التالي:

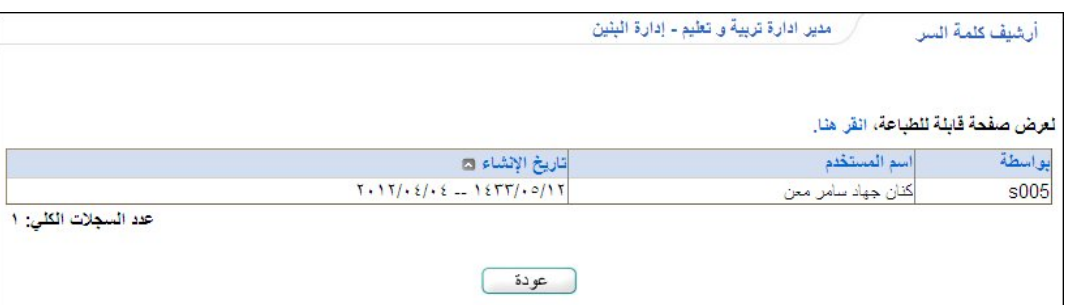

تعرض الصفحة تاريخ كل تغيير لكلمة السر ورقم واسم المستخدم الذي قام بالعملية. وتستطيع طباعة الجدول بنقر "لعرض صفحة قابلة للطباعة، انقر هنا." ثم نقر (( <mark>)</mark>.

للرجوع إلى الصفحة السابقة، انقر زر (عودة).

٤-٣ فصل مدير مكتب التربية والتعليم

تستطيع فصل ملف مدير مكتب التربية والتعليم، أي منعه من الدخول إلى المنظومة، وذلك باتباع الخطوات التالية:

.١ انقر زر (فصل)، تظهر الرسالة التالية:

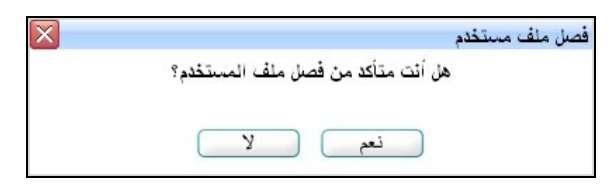

- .٢ انقر (نعم)، تظهر رسالة تعلمك بنجاح عملية الفصل،
- .٣ انقر (عودة). تغيرت حالة ملف المدير إلى "غير فعال" كما يظهر في الشكل التالي:

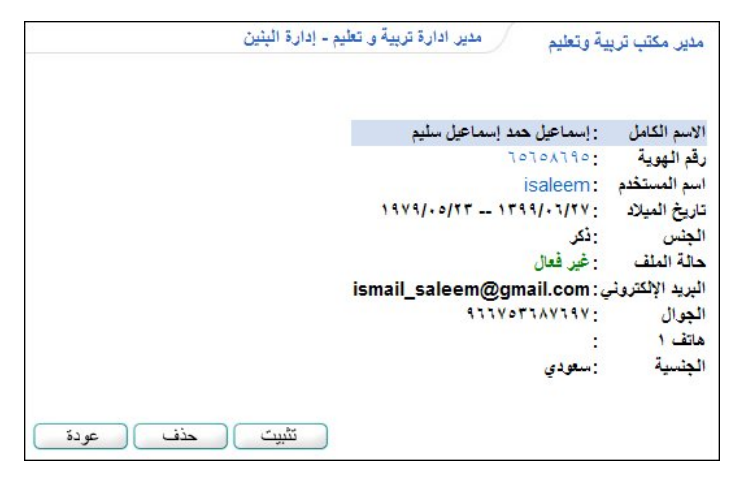

لن يتمكن مدير مكتب التربية والتعليم من الدخول إلى النظام وتظهر له رسالة تعلمه بأنه قد تم إيقاف ملفه، حتى تقوم بإعادة تفعيله. تلاحظ أنك لا تستطيع تعديل بياناته الشخصية. ولإعادة تفعيل ملفه، اتبع الخطوات التالية:

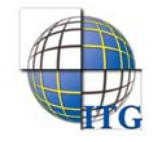

.١ انقر زر (تثبيت)، تظهر الرسالة التالية:

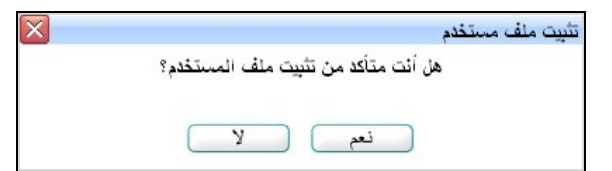

- .٢ انقر (نعم)، تظهر رسالة تعلمك بنجاح عملية تثبيت الملف،
	- .٣ انقر (عودة). تغيرت حالة الملف إلى "فعال".

٥-٣ تعديل معلومات المدير الشخصية

يمكنك من خلال هذه الصفحة تعديل معلومات مدير مكتب التربية والتعليم الشخصية، وذلك باتباع الخطوات التالية:

.١ انقر زر (تعديل)، تظهر الصفحة التالية:

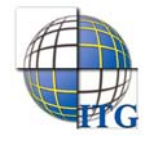

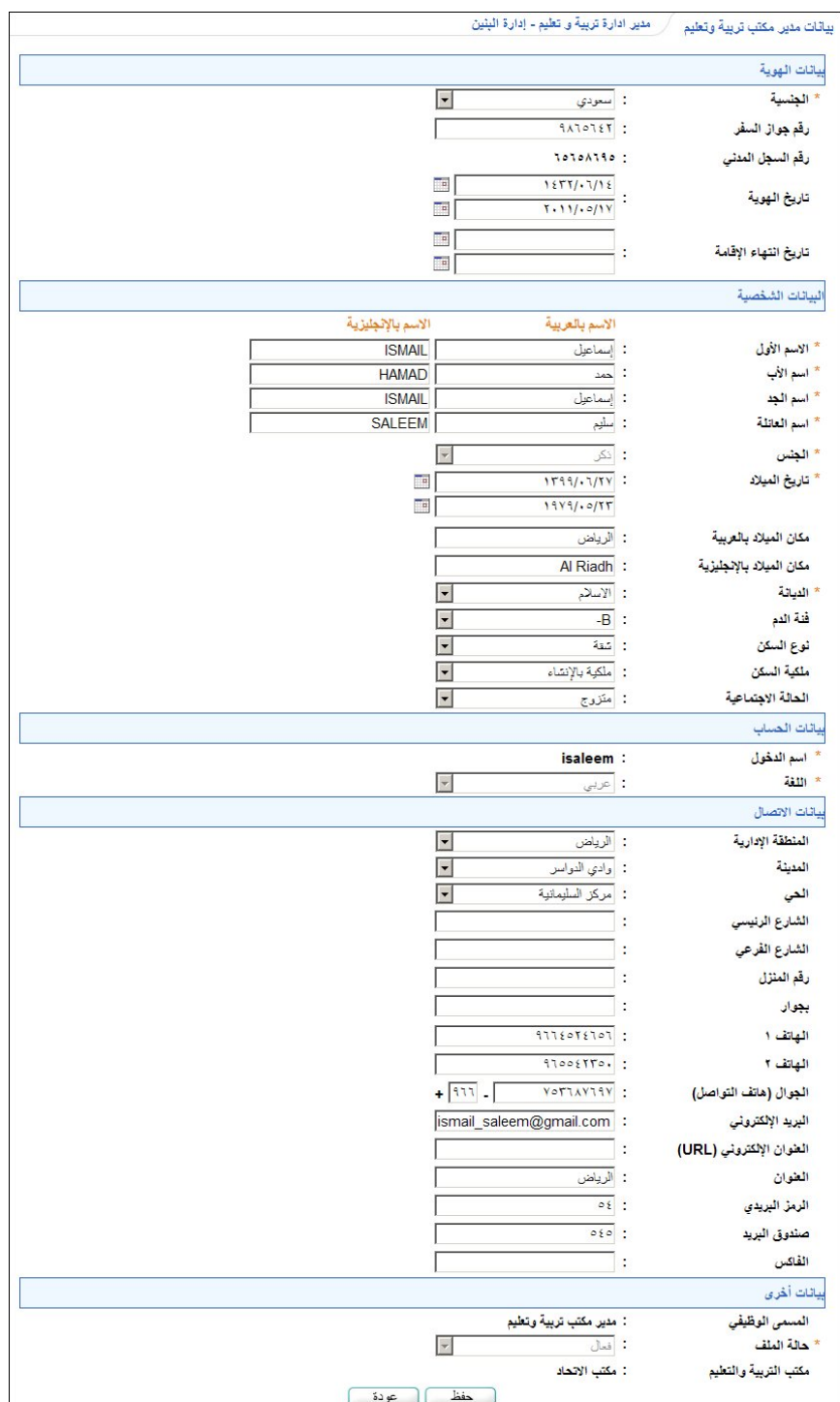

تعرض الصفحة بيانات مدير مكتب التربية والتعليم الشخصية، حيث يمكنك تعديل أي منها ما عدا رقم السجل المدني أو رخصة الإقامة واسم الدخول والجنس وحالة الملف ومكتب التربية والتعليم، وذلك باتباع نفس الخطوات التي قمت بها عند إضافتك لملفه.

- ،ً .٢ أدخل التعديلات التي تريد على أي من البيانات ما عدا ما تم ذكره مسبقا
	- .٣ انقر زر (حفظ)، تظهر رسالة تعلمك بنجاح العملية،
		- .٤ انقر (عودة).

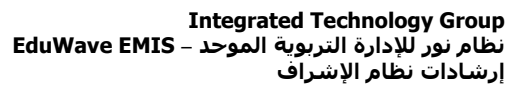

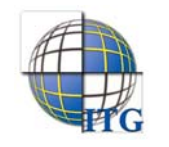

## ٦-٣ حذف ملف مدير مكتب التربية والتعليم

تستطيع حذف ملف مدير مكتب التربية والتعليم لأي سبب، حيث يظهر طلب الحذف في الصفحة المخصصة لذلك بحيث يمكنك إما حذف الملف بشكل نهائي من قاعدة البيانات أو رفض الحذف والإبقاء على الملف.

لحذف ملف المدير، اتبع الخطوات التالية:

.١ انقر (حذف)، تظهر الرسالة التالية:

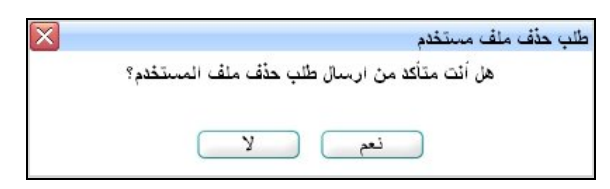

- .٢ انقر (نعم)، تظهر رسالة تعلمك بنجاح عملية الحذف،
	- .٣ انقر (عودة).

تمت إزالة ملف المدير من قائمة مديري مكاتب التربية والتعليم ولن يتمكن من الدخول إلى النظام، حيث تظهر له رسالة تعلمه بأنه قد تم حذف ملفه.